How do I?

## An occasional series

## This week: Setting up N3FJP Amateur Contact Log for Special Operations

## Interested in operating the W3R Special event? Or activating a Parks on The Air event (POTA)?

Scott Davis, N3FJP and Affirmatech have created one of the more popular logging suites today. We have discussed his software many times, as it works well.

See <a href="http://www.n3fjp.com/">http://www.n3fjp.com/</a> for Scott's web site.

If you have already downloaded, installed, and registered your Amateur Contact Log software you are ahead of the game. Otherwise, go to the N3FJP web site right now (please).

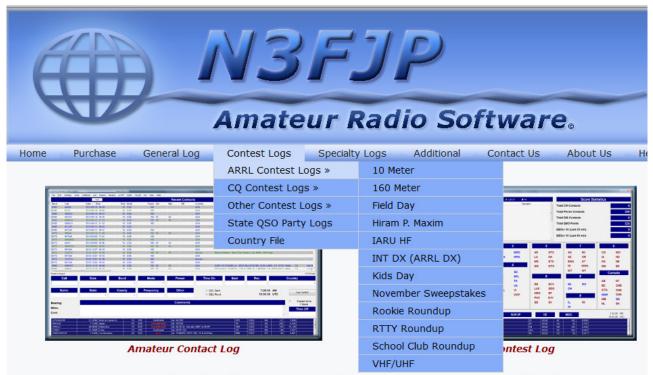

Next Up! The software for our next supported major contest: CQ WW RTTY WPX (RTTY)!

Welcome and thanks for visiting our amateur radio software website!

Hi and welcome! My name is Scott, N3FJP, I became an amateur radio operator in 1976, at the age of 14 and have been enjoying many facets of amateur radio ever since! I love working contests, making contacts via CW and phone, experimenting with antenna and general tuning around the bands. My lovely XYL, Kimberly, KA3SEQ and son Chris, KB3KCN are my partners in all our contesti and software endeavors. We are also blessed to share this amazing radio and software adventure with our other son. Bradlev.

Click on Amateur Contact Log as shown on the HOME PAGE to download the software.

When the download has finished a click on the downloaded file name to begin the installation.

I'll go for a cup of coffee while you do that.

I'm back. All set? Great!

Let's open the Amateur Contact Log application and register. Scott offers a Free 45 day trial program. If you have not already purchased the application you can pay later and at that time Scott or Kimberly will provide your personal password to unlock the full and long-lasting functionality of the application.

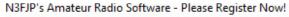

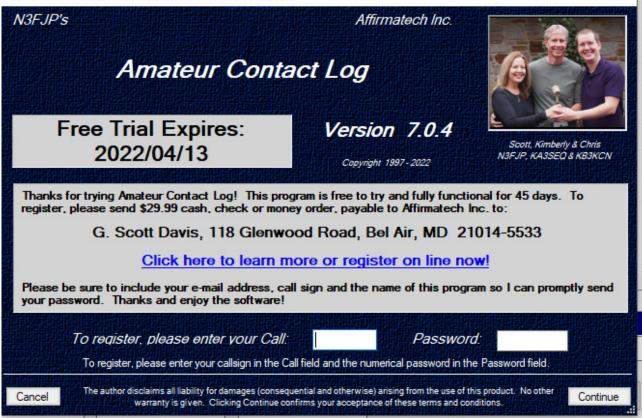

Open Amateur Contact Log and you will see a dialog box similar to the one shown above:

If you are already an experienced N3FJP user, stick around, we will come back to this screen.

On this screen you will enter your own Call Sign that you provided to N3FJP / Affirmatech at the time you purchased the software. And you will enter the Password that N3FJP / Affirmatech provided to you in return for your purchase.

The application will load and initialize. Within a very short time you will be shown a screen like the one shown below which you will be asked to fill in. Our author has already entered some information in this sample screen.

| Setup (Ctrl S)                                                                               |                  |        |  |  |  |  |  |  |
|----------------------------------------------------------------------------------------------|------------------|--------|--|--|--|--|--|--|
| i 🐑 Cor                                                                                      | mmon Fields      |        |  |  |  |  |  |  |
| Call                                                                                         |                  | W3R    |  |  |  |  |  |  |
| Country                                                                                      |                  | USA    |  |  |  |  |  |  |
| Continent                                                                                    | NA               |        |  |  |  |  |  |  |
| Latitude                                                                                     |                  | 40     |  |  |  |  |  |  |
| Longitude                                                                                    | West is negative | -76.8  |  |  |  |  |  |  |
|                                                                                              |                  |        |  |  |  |  |  |  |
| Optional                                                                                     |                  |        |  |  |  |  |  |  |
| Operator                                                                                     |                  | KB3PQT |  |  |  |  |  |  |
| Initials                                                                                     |                  | FCM    |  |  |  |  |  |  |
| Grid                                                                                         | Your grid square | FN10   |  |  |  |  |  |  |
| Always display this form on startup (you can display it from the Settings menu at any time). |                  |        |  |  |  |  |  |  |
| Help                                                                                         |                  | Done   |  |  |  |  |  |  |

Normally the Call would be the call sign for your home station. In this case, we are prepping for a Special Event. We will be using a specially issued temporary 1X1 call sign - **W3R**. On the top line, enter W3R as the Call.

Your Country, Continent, Latitude and Longitude should automatically populate from information saved when you registered other N3FJP applications. If this is the first N3FJP application you are installing on the PC then you will need to enter those data elements.

Enter your own call sign as the Operator. (Or leave that field blank.)

Enter your Initials which will be tagged onto certain data saved by the application.

Enter your Maidenhead Grid Square. The four-character version is sufficient. Many of our readers are located in the Harrisburg, Pennsylvania area which is located within Grid Square FN10.

Click DONE.

The screen will update.

One of the first steps you should perform is to specify the folder location and file name where your logged data will be kept.

The default log file name is **logdata.mdb**. In this case, I want the W3R Special Event contacts to be kept separate from my own, previously logged, contacts. So, if you already have N3FJP Amateur Contact Log installed on this PC and if you have previously created a log file, come on in.

In the top menu bar -- go to FILE:>> NEW >> START A NEW LOG WITH A NEW DATABASE FILE. A dialog box will open. A sample screen appears below. I named my new log **W3R.mdb** The application requires "mdb" as the file name extension.

If you can read this screen snapshot, you have very good eyesight.

| Create Backup        | Recent C                                                                                                    | ontacts      |                   | 0 Listed QSOs |
|----------------------|----------------------------------------------------------------------------------------------------|--------------|-------------------|---------------|
| New  Open Save As    | Start a New Log with the Current Database File Name: (C:USen:<br>Start a New Log with a New Database File or New File Location. | S R Comments |                   |               |
| Open 🚽 🕆 🔒 « N       | I3FJP Software > ACLog                                                                                                    | ٽ<br>ب       |                   | ×             |
| Organize 🔻 👘 New fol | der                                                                                                    |              |                   | □ ?           |
| HRAC 021922          | ^ Name ^                                                                                                    |              | Date modified     | Туре          |
| 📙 Radio              | LogData.mdb                                                                                                    |              | 2/27/2022 1:42 PM | MDB File      |
| Radio                | W3R.mdb                                                                                                    |              | 2/27/2022 1:46 PM | MDB File      |
| 💻 This PC            |                                                                                                    |              |                   |               |
| 🧊 3D Objects         |                                                                                                    |              |                   |               |
| 📃 Desktop            |                                                                                                    |              |                   |               |
| Documents            |                                                                                                    |              |                   |               |
| Downloads            |                                                                                                    |              |                   |               |
| Music                |                                                                                                    |              |                   |               |
| Pictures Videos      |                                                                                                    |              |                   |               |
| S (C:)               | v <                                                                                                    |              |                   |               |
|                      | name:                                                                                                    | ~            | MDB files (*.mdb) | ~             |
| rite                 |                                                                                                    | ~            |                   | -             |
|                      |                                                                                                    |              | Open              | Cancel        |

If you look in the bottom left corner of the screen, you are now using the **W3R.mdb** log. Any contacts you make while this selection is in effect will be saved in **W3R.mdb** and will not appear in your main or everyday log.

ur active log file is now: C:\Users\wests\OneDrive\Documents\Affirmatech\N3FJP Software\ACLog\W3R.mdb

In case you have questions or concerns about your log file location you can easily navigate to FILE >> SHOW FILE LOCATIONS where the full path to your currently open log file will be shown.

Let's get on the air and make some radio contacts.

Entering a Special Event QSO is the same as entering any other QSO, The N3FJP Amateur Contact Log will show you a data entry template similar to the one shown below... but without any data in the white portion of the boxes.

Let's say my first QSO is with AF3I. Start logging with your cursor in the Call Sign field.

Enter his Call Sign, TAB through Date, It will auto-fill Select the Band and Mode. Enter the Power. Time On auto fills – Be safe and visually confirm it.. Enter the Signal Report you SENT and the Signal Report you RECEIVED, Optionally enter Name, State, County, Frequency, as well as any comments you wish to capture -- as shown.

Finish by pressing Log Contact which is located on the right side of the data entry area.

|                       | Date               | Band                 | Mode                | Power    | Time On           | Sent      | Rec |                 | Country | W3R.mdb<br>New! |
|-----------------------|--------------------|----------------------|---------------------|----------|-------------------|-----------|-----|-----------------|---------|-----------------|
| AF3I                  | 2022/02/27         | 10 ~                 | SSB ~               | 100      | 18:47             | 59        | 59  | USA             |         | ~               |
| Name<br>Andrew        | State New!<br>PA ~ | Count New!<br>York ~ | Frequency<br>28.400 | Other    | QSL Sent QSL Rcvd | Spot Last |     | 15 PM<br>15 UTC | Log Cor | ntact           |
| Bearing: 347          |                    |                      |                     | Comments |                   |           |     |                 |         |                 |
| viles: 19<br>Cont: NA | 1st QSO in CARC    | W3R special event    |                     |          |                   |           |     | ^<br>~          | Time    | Off             |

Good Luck in the contest. Make a lot of contacts and have a good time.

## Customization N3FJP Amateur Contact Log for a Parks On The Air (POTA) activation:

The N3FJP Amateur Contact Log offers an amazing degree of functionality. Some of that functionality will be of interest to ham radio operators who participate in specialized events such as the Parks On The Air program.

If this sounds like something you may enjoy please explore the FAQs that other operators have shared. They will show you how to customize the Amateur Contact Log data entry fields to exactly match your needs.

From Jim NU0C and our friends at the N3FJP groups.io site:

http://www.n3fjp.com/faq.html#q107

Also. please review the POTA FAQ and Activator Guide at https://pota.app/#/ .

And, if all of this has sparked your curiosity about N3FJP applications and logging you can file more articles at our Cumberland Amateur Radio Club website: <u>https://www.radioclub-carc.com/resources/</u>

Catch 'ya on the air!